УТВЕРЖДАЮ Генеральный директор OOO SECTIONSED Э.Н. Викулин информационное 2017 г. M. МОСКВА

# Инструкция

Система управления технологическим и стендовым оборудованием сборочного испытательного корпуса корабельных газотурбинных агрегатов автоматизированная

> Методика поверки ИНСИ.425845.000.00 МП

l,

# **СОДЕРЖАНИЕ**

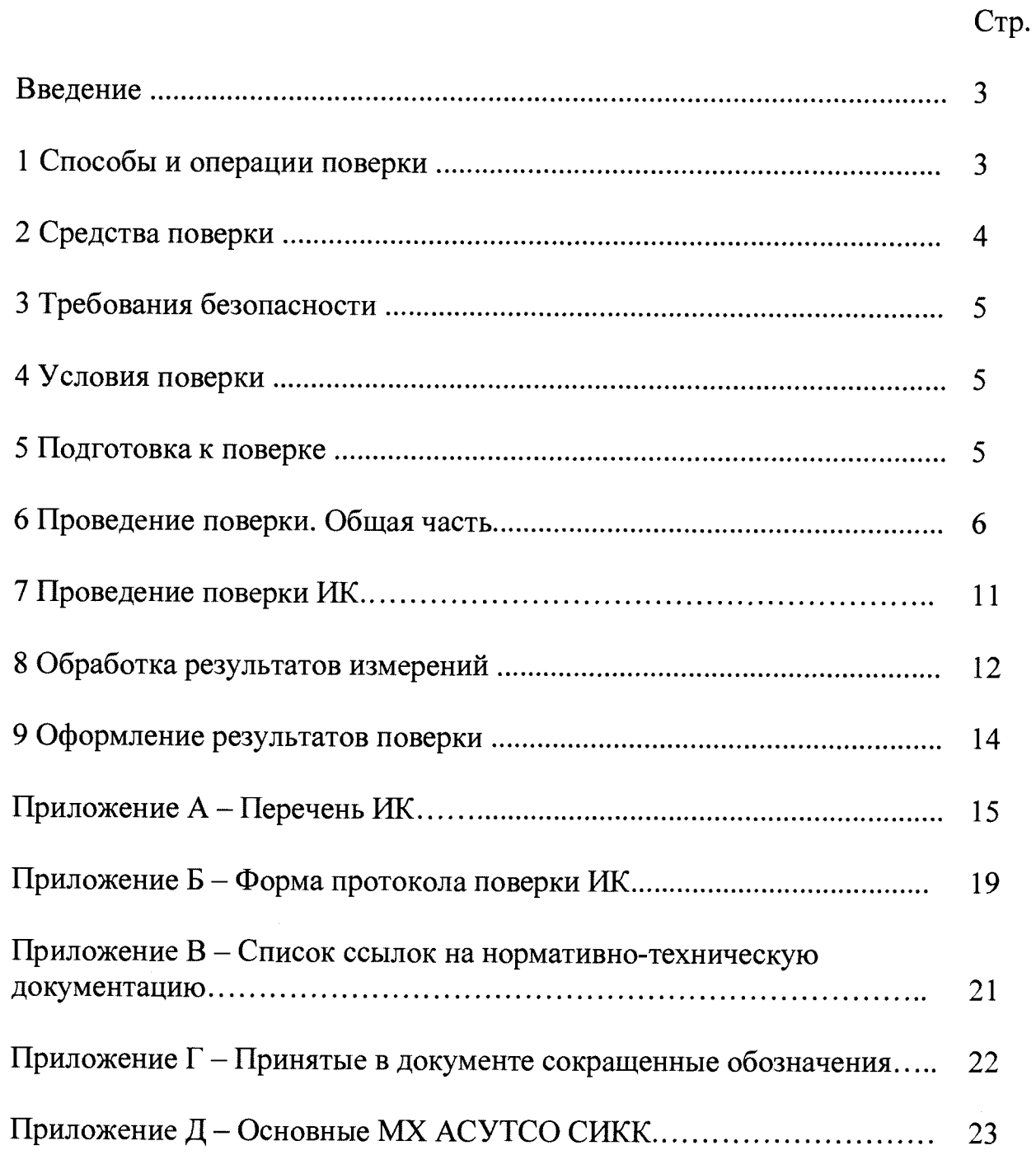

### **ВВЕДЕНИЕ**

Настоящая методика поверки распространяется на систему управления технологическим и стендовым оборудованием сборочного испытательного корпуса корабельных газотурбинных агрегатов автоматизированную (далее - ACУTCO CИКК) и устанавливает порядок проведения и оформления результатов первичной и периодической поверки.

Интервал между поверками - 1 год.

### 1 СПОСОБЫ И ОПЕРАЦИИ ПОВЕРКИ

1.1 МП разработана в соответствии с требованиями: ОСТ 1 01021-93, ГОСТ 8.009-84, ГОСТ Р 8.596-2002, МИ 1317-2004 и ГОСТ 8.022-91.

1.2 Перечень метрологических характеристик, подлежащих определению при поверке, приведен в таблице 1.

Таблица 1

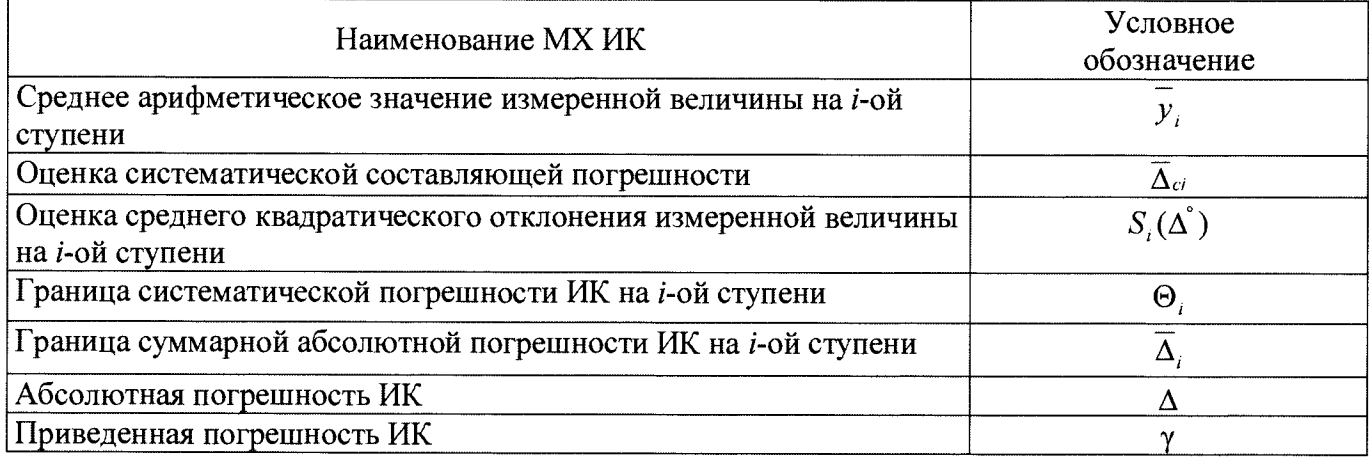

Исходными данными для расчета МХ ИК являются выходные сигналы ИК, представляемые в виде массивов чисел  $y_{ik}$ , полученные при подаче на вход поверяемого ИК входных величин  $x_i$ , контролируемых по рабочему эталону, где *і* - индекс номера контрольной точки;  $k$  - индекс номера отсчета в контрольной точке.

1.3 Нормирование МХ.

1.3.1 МХ ИК определяются ГОСТ Р 8.736-2011.

1.4 Нормирование экспериментальных исследований.

1.4.1 Количество контрольных точек, линейно распределенных на диапазон измерения, в соответствии с рекомендациями, приведенными в МИ 2440-97 (Приложение 2) и с учетом предварительных исследований АСУТСО СИКК - не менее пяти.

1.4.2 Количество измерений в контрольной точке диапазона в соответствии с рекомендациями МИ 2440-97 и с учетом исследований, проведенных на этапе предварительных исследований АСУТСО СИКК - однократное измерение.

1.5 Операции поверки.

1.5.1 При проведении поверки ИК должны быть выполнятся операции приведенные в таблице 2.

### Таблица 2

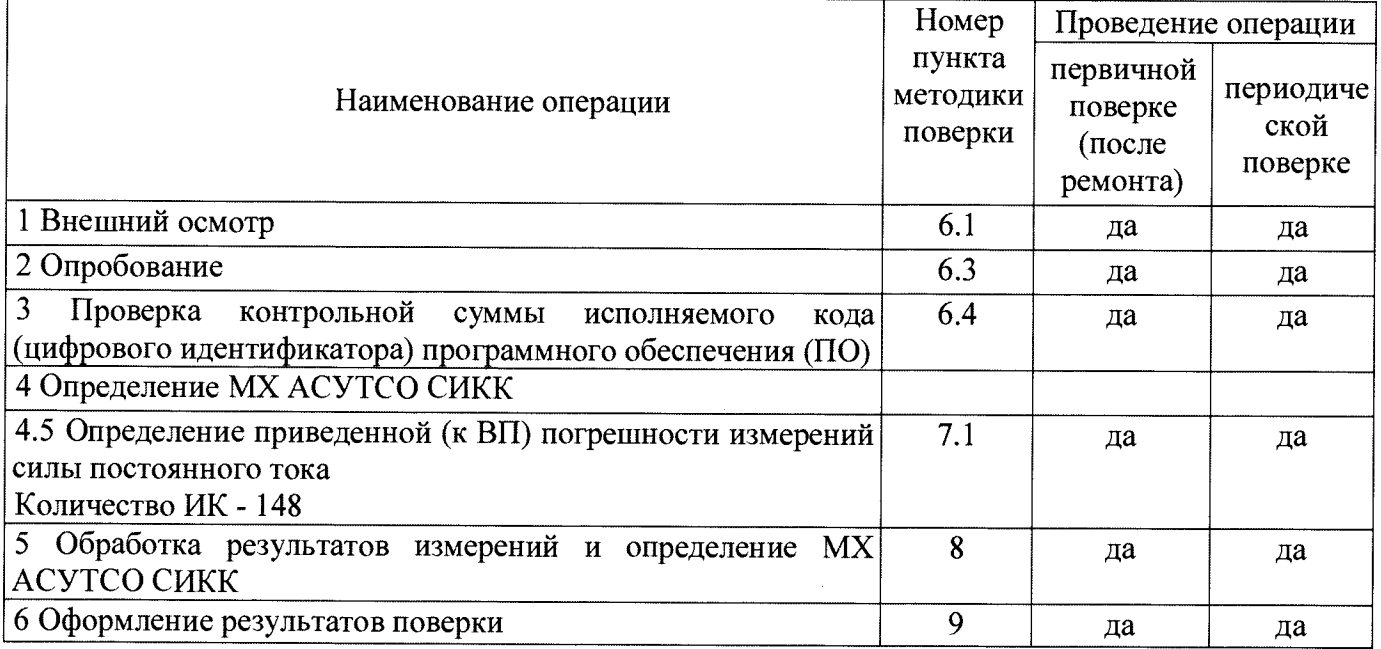

# 2 СРЕДСТВА ПОВЕРКИ

2.1. При проведении поверки используются основные и вспомогательные СИ, приведенные в таблице 3.

### Таблица 3

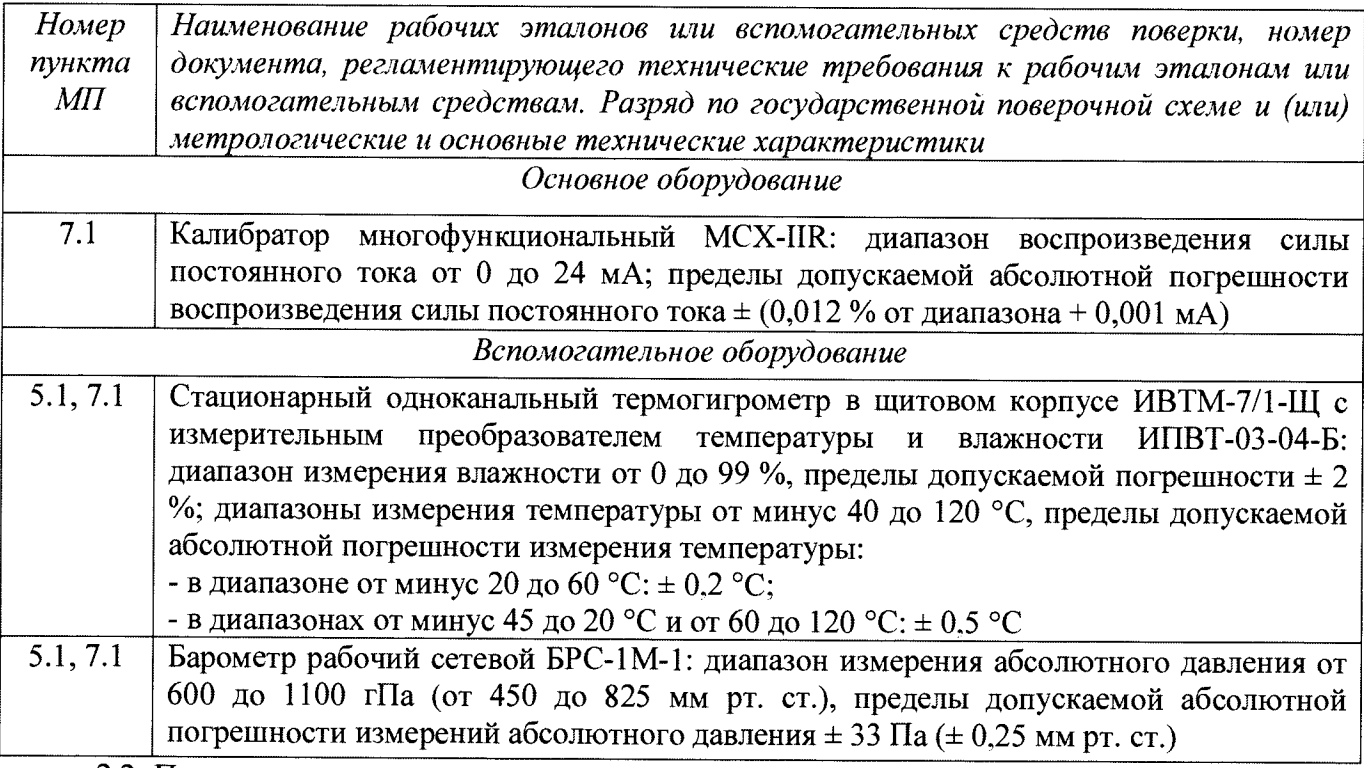

2.2 При проведении поверки допускается применять другие СИ, удовлетворяющие по точности и диапазону измерения требованиям настоящей методики.

2.3 При поверке должны использоваться средства измерений утвержденных типов.

2.4 Используемые при поверке рабочие эталоны должны быть поверены в соответствии с требованиями приказа Минпромторга России от 2 июля 2015 г. № 1815 и иметь действующее свидетельство о поверке (знак поверки).

2.5 Рабочие эталоны должны быть внесены в рабочее помещение не менее чем за 12 часов до начала поверки.

2.6 Вспомогательные средства поверки должны быть поверены и иметь действующие свидетельства о поверке (знаки поверки).

#### 3 ТРЕБОВАНИЯ БЕЗОПАСНОСТИ

3.1 При проведении поверки необходимо соблюдать требования техники безопасности, предусмотренные «Правилами технической эксплуатации электроустановок потребителей» и «Межотраслевыми правилами по охране труда (Правила безопасности) при эксплуатации электроустановок» ПОТ Р М-016-2001 Р Д 153-34.0-03.150-00, ГОСТ 12.2.007.0-75, ГОСТ 12.1.019-2009, ГОСТ 12.1.038-82, ГОСТ 12.1.030-81, ГОСТ 12.1.004-91 и требования безопасности, указанные в технической документации на применяемые рабочие эталоны и вспомогательное оборудование.

3.2 Поверка АСУТСО СИКК должна осуществляться лицами не моложе 18 лет, изучившими её эксплуатационную и нормативно-техническую документацию и аттестованными в качестве поверителей.

3.3 Лица, участвующие в поверке ACУTCO СИКК, должны пройти инструктаж и аттестацию на знание правил техники безопасности, пожарной безопасности.

#### 4 УСЛОВИЯ ПОВЕРКИ

4.1 При проведении поверки должны соблюдаться следующие условия:

Условия окружающей среды:

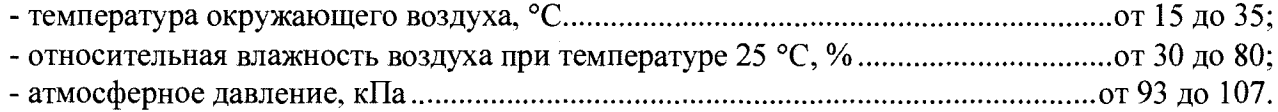

Параметры электропитания:

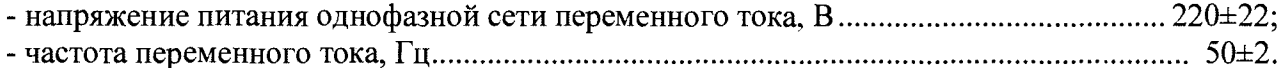

Примечание - При проведении поверочных работ условия окружающей среды средств поверки (рабочих эталонов) должны соответствовать регламентируемым в их инструкциях по эксплуатации требованиям.

#### 5 ПОДГОТОВКА К ПОВЕРКЕ

5.1 При подготовке к поверке провести следующие работы:

- проверить наличие поверочных клейм, а также свидетельства о поверке на основные и вспомогательные СИ:

- проверить целостность электрических цепей ИК;

- обеспечить оперативную связь оператора у монитора с оператором, задающим контрольные значения;

- включить вентиляцию и освещение:

- подготовить к работе все приборы и аппаратуры ACУТСО СИКК согласно руководству по эксплуатации ИНСИ.425845.000.00 РЭ;

- включить питание аппаратуры АСУТСО СИКК;

- ожидать прогрева аппаратуры не менее 20 минут;

- перед началом поверки измерить и занести в протокол поверки условия окружающей среды (температура и влажность воздуха, атмосферное давление).

# 6 ПРОВЕДЕНИЕ ПОВЕРКИ. ОБЩАЯ ЧАСТЬ

### 6.1 Внешний осмотр

6.1.1 При внешнем осмотре проверить:

- комплектность эксплуатационной документации АСУТСО СИКК:
- отсутствие механических повреждений:
- отсутствие нарушений экранировки линий связи;

отсутствие обугливания и следов коррозии на изоляции внешних токоведущих частей АСУТСО СИКК:

- отсутствие неудовлетворительного крепления разъемов;

- заземление электронных блоков АСУТСО СИКК.

6.1.2 Результаты внешнего осмотра считать положительными, если выполняются вышеперечисленные требования.

### 6.2 Настройка ПО Метрология

6.2.1 Выбрать ИК для поверки.

6.2.2 Запустить программную утилиту «Метрология» (рисунок 1) двойным щелчком левой кнопки мыши по пиктограмме «Метрология» на рабочем столе персонального компьютера 1 автоматизированного рабочего места операторов (АРМ1).

6.2.3 Указать файл конфигурации. Для этого в меню «Файл/Конфигурация» ввести полный сетевой путь к файлу конфигурации ACУTCO СИКК. При нажатии кнопки «Применить» программа загружает данные из указанного файла. При последующих запусках программы имя и путь к файлу конфигурации повторно вводить не требуется.

6.2.4 Настроить программу «Метрология» для проведения поверки.

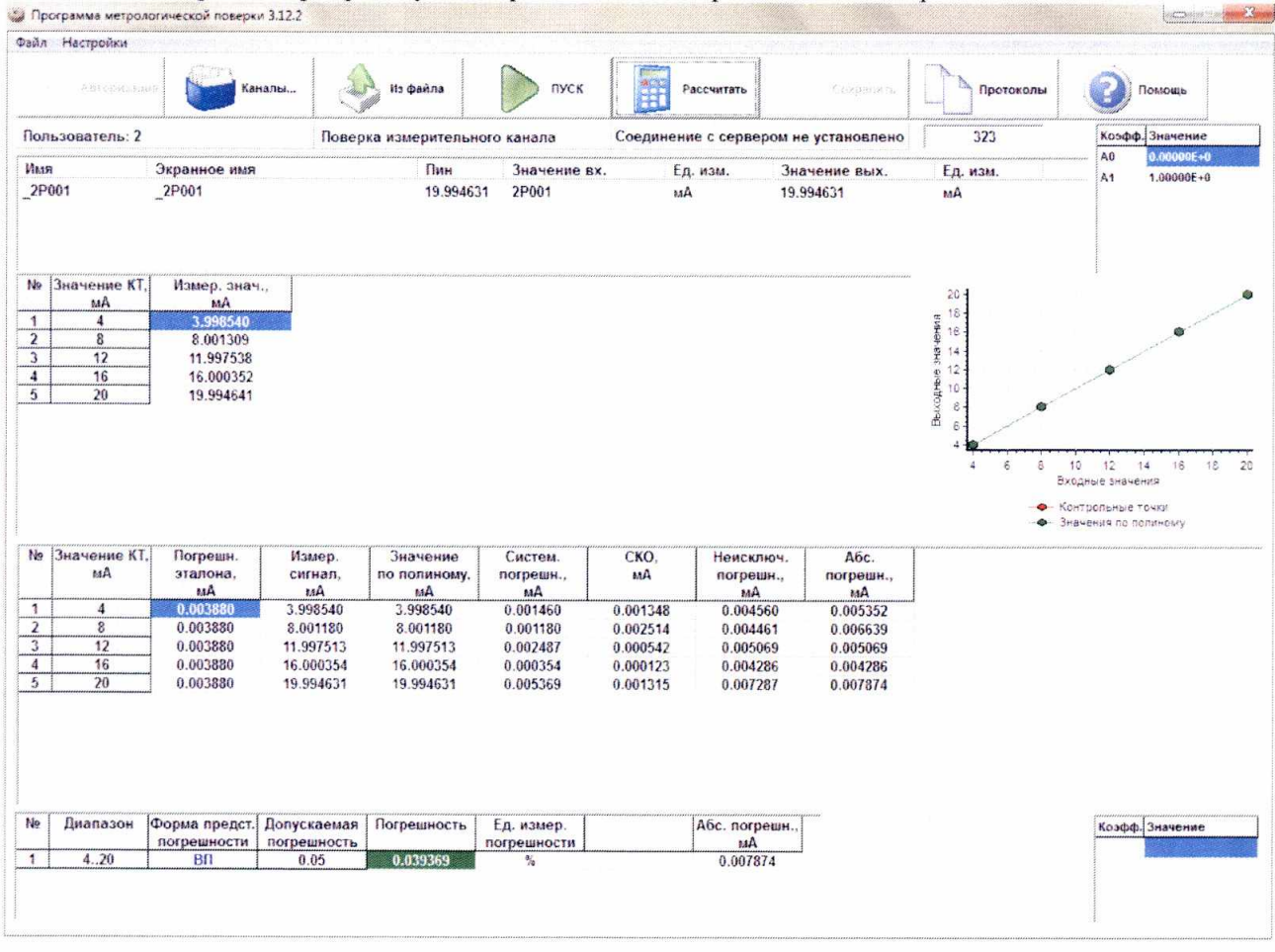

### Рисунок 1 - ПО поверки

6.2.4.1 Открыть окно «Выбор каналов» (рисунок 2) нажав на значок «Каналы» и добавить выбранный ИК (в соответствии с Приложением А) в таблицу «Выбранные каналы» нажав кнопку  $\langle\langle \longrightarrow \rangle \rangle$ 

| База каналов |               |          |                     |                      | Выбранные каналы |              |        |        |
|--------------|---------------|----------|---------------------|----------------------|------------------|--------------|--------|--------|
| Имя          | Экранное имя  | Пин      | ссд                 | $\hat{\phantom{a}}$  | Имя              | Экранное имя | Пин    | ссд    |
| 300P001      | 300P001       | 300P001  | 3                   |                      |                  |              |        |        |
| 300P002      | _300P002      | 300P002  | 3                   |                      |                  |              |        |        |
| _300P003     | _300P003      | 300P003  | 3                   |                      |                  |              |        |        |
| 300P004      | 300P004       | 300P004  | 3                   |                      |                  |              |        |        |
| 300P005      | _300P005      | 300P005  | 3                   |                      |                  |              |        |        |
| 300P006      | _300P006      | 300P006  | 3                   |                      |                  |              |        |        |
| 300P007      | _300P007      | 300P007  | 3                   |                      |                  |              |        |        |
| 300P008      | 300P008       | 300P008  | 3                   |                      |                  |              |        |        |
| 300P009      | 300P009       | 300P009  | 3                   |                      |                  |              |        |        |
| 300P010      | 300P010       | 300P010  | 3                   |                      |                  |              |        |        |
| 300P011      | 300P011       | 300P011  | 3                   |                      |                  |              |        |        |
| 300P012      | 300P012       | 300P012  | 3                   |                      |                  |              |        |        |
| 300P013      | 300P013       | 300P013  | 3                   | $\blacktriangledown$ |                  |              |        |        |
| snamnes      | <b>SARDAS</b> | 0.000044 | $\hat{\phantom{a}}$ |                      |                  |              |        |        |
| Поиск        |               | Поле     |                     |                      |                  |              |        |        |
|              |               | Имя      |                     | $\bullet$            |                  |              |        |        |
| Фильтр       |               |          |                     |                      |                  | Применить    | Отмена | Помощь |

Рисунок 2 - Окно выбора каналов

6.2.4.2 В меню «Настройки/Общие» открыть окно «Общие параметры» (рисунок 3) и выполнить следующие действия:

- выбрать операцию «Поверка» из выпадающего списка «Операция»;

- выбрать «Канал» из выпадающего списка «Объект»;

- установить значение частоты выборки в поле «Частота выборки, Гц», равное «100»;

- задать число наблюдений значения сигнала в контрольной точке в поле «Размер выборки», равное «50».

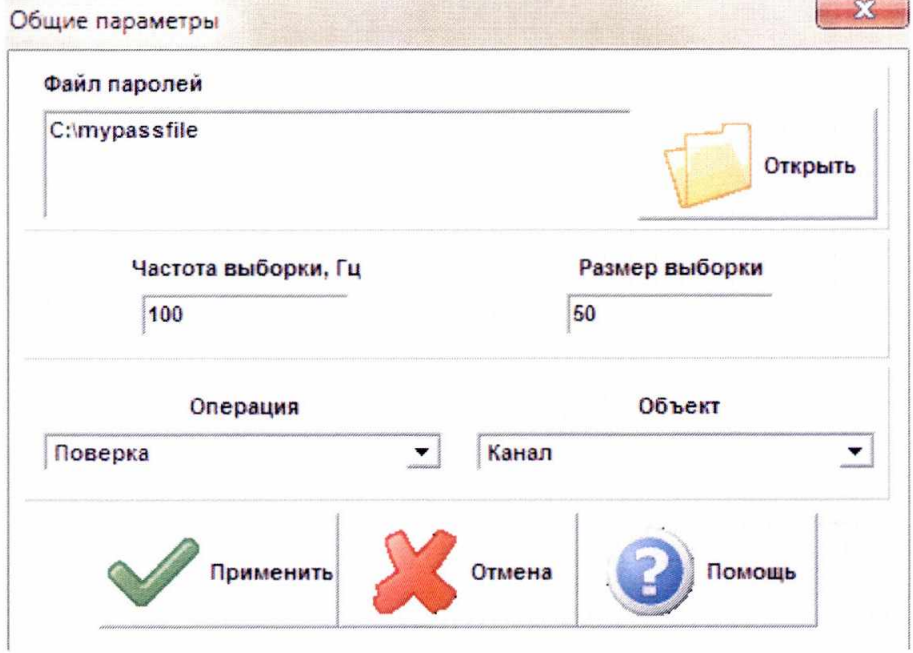

Рисунок 3 - Окно ввода общих параметров

6.2.4.3 Настроить параметры измерений в окне «Параметры измерений» (рисунок 4) выбрав в меню «Настройки/Измерения»:

- убедиться в отсутствии выбора в ячейке «Циклы»;

- ввести значения контрольных точек сигнала с рабочего эталона, подаваемого на вход поверяемого ИК. Ввод возможен как вручную (при нажатии кнопки «Добавить»), так и автоматически с равными интервалами в заданном диапазоне. Во втором случае вводится значения начальной и конечной точки диапазона измерений данного ИК в соответствии с таблицей Д.1 и задается число контрольных точек. После чего нажимается кнопка «Рассчитать».

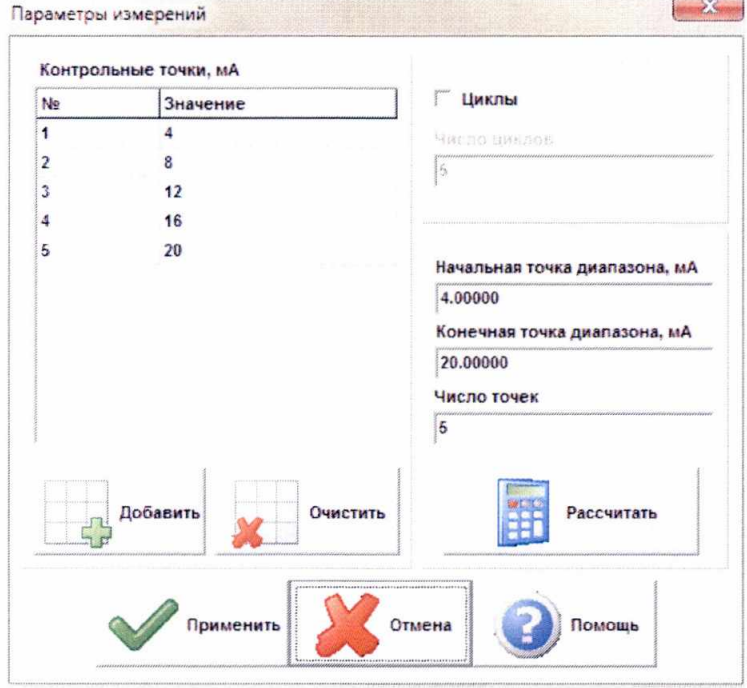

Рисунок 4 - Окно параметров измерений

6.2.4.4 Занести параметры рабочего эталона в меню «Настройки/Эталоны». В поле «Выбранные эталоны» отображается перечень файлов с описаниями рабочих эталонов, применяемых в зависимости от выполняемых работ. Для добавления нового СИ нажимается кнопка «Добавить» и выбирается соответствующий файл. Для удаления из списка нажать кнопку «Удалить». Для создания файла описания нового эталонного средства или редактирования имеющегося нажать кнопку «Редактор эталонов». Где вводятся следующие параметры:

- «Название» - название рабочего эталона в произвольной форме:

- «Заводской №» - заводской номер эталонного СИ;

- «Поверен до (дата)» - дата очередной поверки рабочего эталона;

- «Физическая величина» - наименование физической величины, которую воспроизводит рабочий эталон (напряжение, ток, сопротивление и т.д.);

- «Единица измерения» - единица измерения воспроизводимой физической величины;

- «Постоянная составляющая погрешности» - неизменяемая часть погрешности рабочего эталона;

- «Погрешность ИЗ» - погрешность от измеренной величины (в процентах);

- «Шаг установки» - величина минимального дискретного изменения устанавливаемого значения на эталонном средстве;

- «Минимальное значение», «Максимальное значение» - пределы установки сигнала на рабочем эталоне.

Нажать кнопку «Сохранить», после чего введённые параметры эталона сохраняются в соответствующем файле.

Примечание - Значения погрешности эталона берется из паспорта СИ, которое используется как рабочий эталон при поверке ИК. В случае если у рабочего эталона нормируется только одна из погрешностей, в оставшемся поле задать «0».

6.2.4.5 В меню «Настройки/Расчеты» открыть окно «Параметры расчетов» (рисунок 5) и для каждой контрольной точки указать метод определения погрешности ИК от ВП.

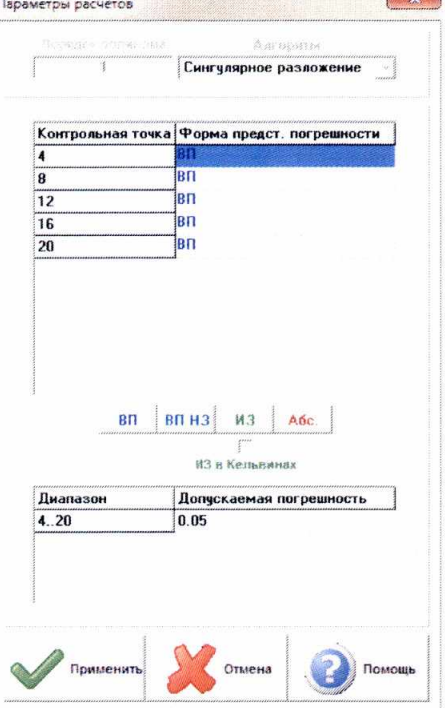

Рисунок 5 - Окно параметров расчетов

6.2.4.6 Задать пределы допускаемой погрешности ИК в соответствии с приложением Д в колонке «Допускаемая погрешность» в окне «Параметры расчетов».

6.2.5 Включить рабочий эталон в режиме воспроизведения диапазона измеряемого ИК.

6.2.6 Запустить поверку, нажав кнопку «Пуск». В этом случае отображается окно со значением первой контрольной точки (рисунок 6).

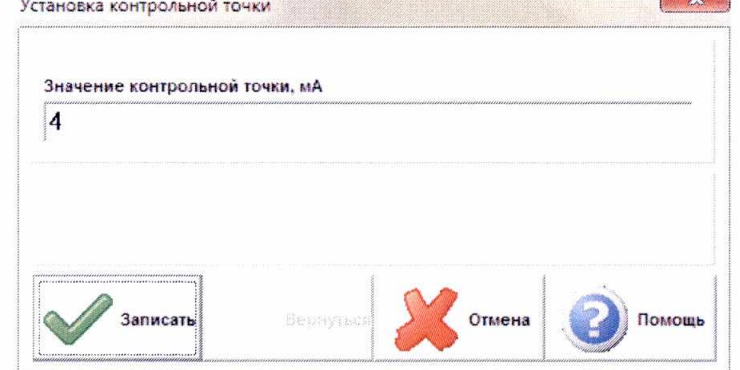

Рисунок 6 - Окно с указанием устанавливаемой контрольной точки

6.2.7 Установить соответствующее значение эталонного сигнала на входах ИК. Текущее измеренное значение в этом случае отображается в колонке «Значение вх.» в таблице основного окна программы.

6.2.8 Записать значение. Для этого нажать кнопку «Записать». В этом случае текущие значения ИК регистрируются в памяти и будут использованы для дальнейших расчетов. Далее отображается окно с очередной контрольной точкой, которая отрабатывается аналогичным образом. Процедура измерений и записи повторяется до тех пор, пока не будут пройдены все контрольные точки.

6.2.9 Нажать кнопку «Готово» и просмотреть результаты измерений. По окончании измерений зарегистрированные данные подвергаются обработке и расчету составляющих погрешностей. Результаты вычислений выводятся в таблице основного окна программы.

6.2.10 Для формирования протоколов поверки после ее проведения на главном окне нажать кнопку «Протоколы». После этого в папке, заданной в поле «Папка для сохранения протоколов», автоматически создаются по 2 файла на каждый поверяемый ИК. Первый файл формата «XLS» содержит сведения об ИК, эталонах, условиях поверки, результатов вычислений погрешностей. Второй файл формата «ТХТ» содержит в себе исходные измеренные данные без обработки.

## 6.3 Опробование (проверка работоспособности) ИК

Опробование производится в целях проверки работоспособности и правильности функционирования ИК.

Работы по данному пункту выполнять для всех ИК.

6.3.1 Выбрать ИК для опробования.

6.3.2 Запустить программную утилиту «Метрология» двойным щелчком левой кнопки мыши по пиктограмме «Метрология» на рабочем столе APM1.

6.3.3 Настроить программу «Метрология» для проведения контроля согласно руководству оператора ИНСИ.425845.000.00 РО.

6.3.4 В меню «Настройки/Общие»:

- выбрать операцию «Контроль» из выпадающего списка «Операция»;

- выбрать требуемый объект контроля из выпадающего списка «Объект»;

- установить значение частоты выборки в поле «Частота выборки, Гц», равное «100»;

- задать число наблюдений значения сигнала в контрольной точке в поле «Размер выборки», равное «50».

6.3.5 Убедиться в отсутствии выбора в ячейке «Циклы» в меню «Настройки/Измерения».

6.3.6 Ввести значения начальной и конечной точки диапазона измерений проверяемого ИК в соответствии с таблицей Д.1 и установить значение «2» в поле «Число точек» в меню «Настройки/Измерения».

6.3.7 Повторить действия по подпунктам 6.2.4.4...6.2.4.6.

6.3.8 Подать на вход ИК с помощью рабочих эталонов минимальное и максимальное контрольное значение диапазона эталонного сигнала.

6.3.9 Выполнить измерения согласно пунктам 6.2.6...6.2.9 и убедиться в правильности функционирования ИК.

6.3.10 Проверку работоспособности считать положительной, если полученные значения измеряемых параметров ИК соответствуют значениям, характерным для этих режимов работы.

### 6.4 Проверка контрольной суммы исполняемого кода (цифрового идентификатора)  $\Pi$ <sup>O</sup>

6.4.1 Идентификацию  $\Pi$ <sup>O</sup> **ACYTCO CHKK** осуществлять путем проверки идентификационных данных (признаков) программных компонентов ПО, отнесенных к метрологически значимым.

6.4.2 Для проверки контрольной суммы исполняемого кода (цифрового идентификатора) ПО необходимо:

- запустить программную утилиту «Проверка подлиности метрологически значимой части ПО» двойным щелчком левой кнопки мыши по пиктограмме «Проверка подлиности» на рабочем столе APM 1. Должен появится видеокадр «Проверка подлиности метрологически значимой части ПО», с таблицей файлов отнесенных к метрологически значимым.

6.4.3 На видеокадре «Проверка подлиности метрологически значимой части ПО» перечислены:

- наименование модулей ПО;

- имя файла;

- номер версии ПО;

- данные о контрольных суммах метрологически значимой части ПО АСУТСО СИКК, занесенные туда ранее из раздела 3 формуляра ИНСИ.425845.000.00 ФО;

MD5 контрольные суммы исполняемых рассчитанные по алгоритму файлов метрологически значимой части ПО (абсолютные пути к файлам также хранятся в конфигурации ACYTCO CHKK):

- результаты сравнения рассчитанных контрольных суммах метрологически значимой части ПО с контрольными суммами, занесенными из формуляра для каждого проверяемого файла.

Вид окна «Проверка подлинности метрологически значимой части ПО» в случае успешной проверки подлинности представлен на рисунке 7 - все строки таблицы окна и строковый индикатор «Результат проверки» имеют зеленый фон. и<br>метрологически значимой части ПО 1.0.1 Проверка подли

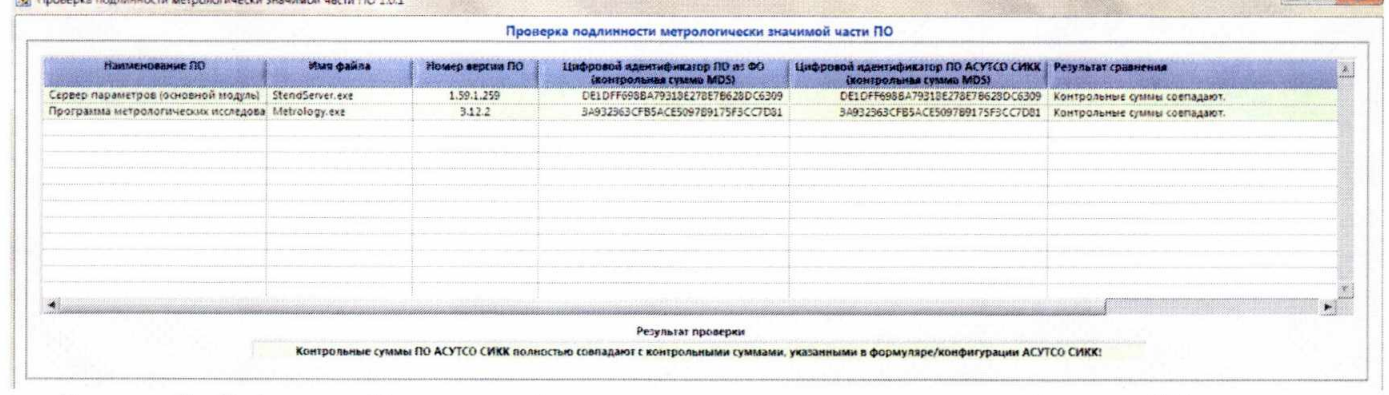

Рисунок 7 - Вид окна «Проверка подлинности метрологически значимой части ПО» в случае успешной проверки подлинности

В случае, если посчитанная контрольная сумма указанного файла не совпадет с указанной в конфигурации/формуляре, или же сам файл будет недоступен для подсчета контрольной суммы по указанному пути, то в столбце «Результат сравнения» соответствующей строки таблицы отобразится сообщение об этом, а сама строка будет выделена красным фоном.

6.4.4 Результаты проверки считать положительными, если при проверке контрольной суммы исполняемого кода, значения рассчитанной контрольной суммы совпадают со значениями, приведенными в разделе 3 формуляра ИНСИ.425845.000.00 ФО.

#### 7 ПРОВЕДЕНИЕ ПОВЕРКИ ИК

### 7.1 Определение приведенной (к ВП) погрешности измерений силы постоянного тока Количество ИК - 148

7.5.1 Подготовка к поверке ИК.

7.5.1.1 Провести внешний осмотр АСУТСО СИКК согласно пункту 6.1.

7.5.1.2 Выбрать ИК по таблице А.1 приложения А.

7.5.1.3 Открыть дверцы шкафа ПЛК топливной системы, шкафа ПЛК стенда 15 МВт, шкафа ПЛК стенда 40 МВт (шкаф аналоговых сигналов), заднюю дверцу шкафа главного ПЛК.

7.5.1.4 Подготовить к работе эталонное средство (калибратор многофункциональный МСХ-IIR) согласно документации на него. Собрать схему определения МХ ИК в соответствии с рисунком 1, для чего подключить эталонное средство к клеммам в соответствии с таблицей А.1 Приложения А.

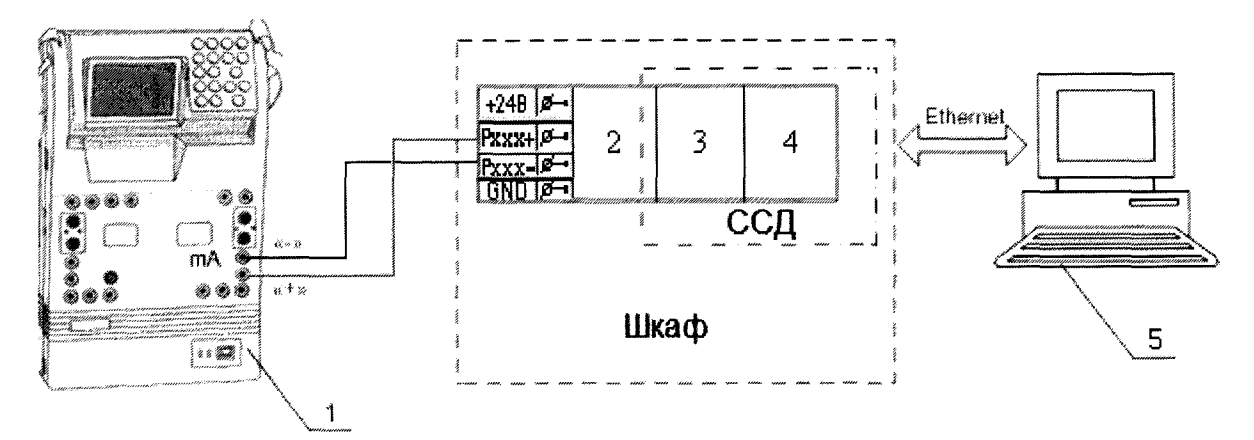

- 1 Калибратор многофункциональный MCX-IIR (рабочий эталон);
- 2 Клемма:
- 3 Модуль ввода аналоговых сигналов SM331;
- 4 Контроллер программируемый SIMATIC S7-300;
- $5 *II*$ BM

Рисунок 1 - Функциональная схема поверки ИК силы постоянного тока

7.5.1.5 Провести опробование (проверку работоспособности) ИК согласно пункту 6.3.

7.5.2 Проведение поверки ИК.

7.5.2.1 Выполнить действия согласно пункту 6.2. В программе «Метрология» задать следующие параметры:

- установить пять контрольных точек, линейно распределенных на диапазон измерения в поле «Число точек»;

- для каждой контрольной точки указать метод определения погрешности от верхнего предела измерений, нажав на кнопку «ВП»;

- задать значение допускаемой погрешности ИК в колонке «Допускаемая погрешность» в соответствии с таблицей Д.1.

7.5.3 Включить калибратор MCX-IIR в режиме воспроизведения силы постоянного тока и на вход ИК подавать сигналы следующих значений: сила постоянного тока в диапазоне от 4 до 20 MA.

7.5.4 Результаты поверки считать положительными, если значение приведенной (к ВП) погрешности измерений силы постоянного тока находятся в допускаемых пределах согласно таблицы Д.1 Приложения Д. В противном случае ИК бракуется и направляется на ремонт. После ремонта ИК подлежит внеочередной поверке в соответствии с данной МП.

7.5.5 После проведения поверки ИК закрыть дверцы шкафа ПЛК топливной системы, шкафа ПЛК стенда 15 МВт, шкафа ПЛК стенда 40 МВт (шкаф аналоговых сигналов), заднюю дверцу шкафа главного ПЛК.

7.5.6 По результатам поверки ИК оформить протокол, к протоколу приложить копию свидетельства поверки калибратора многофункционального MCX-IIR.

# 8 ОБРАБОТКА РЕЗУЛЬТАТОВ ИЗМЕРЕНИЙ

8.1 Измеренные массивы значений  $z_{ik}$  обрабатываются с помощью встроенных в программное обеспечение алгоритмов следующим образом:

8.1.1 Вычисляется среднее значение результатов измерений измеренной величины на каждой і-той ступени:

$$
\overline{z}_i = \frac{\sum_k z_{ik}}{m} \tag{1}
$$

где *m* - количество точек в выборке (*m*=50).

8.1.2 Определяется индивидуальная преобразования в виде степенного полинома:

$$
x_i = a_0 + a_1 \bar{z}_i + \dots + a_n \bar{z}_i^n \tag{2}
$$

где  $a_0, a_1...a_n$ -коэффициенты аппроксимирующей функции преобразования.

8.1.3 Вычисляется среднее значение результатов измерений измеренной величины с учетом функции преобразования на каждой *і*-той ступени:

$$
\overline{y}_i = \frac{\sum_k y_{ik}}{m}, \qquad (3)
$$

 $\sum_{i} y_{ik} = a_0 + a_1 \overline{z}_i + ... + a_n \overline{z}_i^n$ 

8.1.4 Для каждой і-той ступени вычисляется оценка систематической составляющей погрешности  $\Delta_{ci}$ :

$$
\overline{\Delta}_{ci} = \overline{y_i} - x_i \tag{4}
$$

8.1.5. Определяются границы систематических погрешностей  $\Theta_i$  измеренной величины:

$$
\Theta_i = \overline{\Delta}_{Ci} + \Delta_{c1} , \qquad (5)
$$

где  $\Delta_{C1}$  - пределы допускаемой абсолютной погрешности рабочего эталона.

8.1.6 Вычисляется оценка среднего квадратического отклонения измеренной величины  $S_i(\Delta^{\circ})$  на каждой *i*-той ступени:

$$
S_i(\Delta^{\circ}) = \sqrt{\frac{\sum_{k} (y_{ik} - \overline{y_i})^2}{m - 1}}
$$
 (6)

8.1.7 Оцениваются границы суммарной абсолютной погрешности  $\Delta_i$  измеренной величины на каждой і-той ступени следующим образом:

$$
K = \frac{\Theta_i}{S_i(\Delta^*)}
$$
 (7)

$$
8.1.7.3 \text{ Ech } K > 8, \text{ to } \Delta_i = \Theta_i \tag{8}
$$

Если K < 0,8, то  $\overline{\Delta}_i = t \cdot S_i(\Delta^*)$  $(9)$ 

$$
Eclm 0,8 \leq K \leq 8,0, \text{ to}
$$

$$
\overline{\Delta}_{i} = \sqrt{\frac{\Theta_{i}^{2}}{3} + S^{2}(\Delta^{2})} \cdot \left( \frac{t \cdot S_{i}(\Delta^{2}) + \Theta_{i}}{S_{i}(\Delta^{2}) + \sqrt{\frac{\Theta^{2}{}_{i}}{3}}} \right)
$$
(10)

где  $t$  - коэффициент Стьюдента, который определяется при доверительной вероятности Р=0,95 для числа степеней свободы  $m-1$  в соответствии с ГОСТ Р 8.736-2011 (приложение В).

8.1.8 Определяется погрешность ИК  $\Delta$  как максимальное значение суммарной абсолютной погрешности:

$$
\Delta = \max \left| \overline{\Delta}_i \right| \tag{11}
$$

8.1.9 Вычисляется приведенная погрешность у ИК

$$
\gamma = \frac{\Delta \cdot 100}{x_n} \quad . \tag{12}
$$

где  $x_n$  - нормирующее значение, которое зависит от выбранного метода определения погрешности.

### <sup>9</sup>ОФОРМЛЕНИЕ РЕЗУЛЬТАТОВ ПОВЕРКИ

9.1 При поверке вести протокол по форме Приложения Б.

9.2 Результаты поверки оформляются в соответствии с приказом Минпромторга России № 1815 от 02.07.2015 г. При положительных результатах поверки выдается свидетельство о поверке. При отрицательных результатах поверки система к применению не допускается и на неё выдается извещение о непригодности с указанием причин забракования.  $\overline{C}$ 

Главный метролог ООО «КИА» В.В. Супрунюк

# Приложение А<br>Перечень ИК (обязательное)

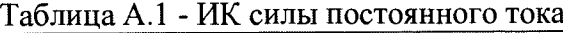

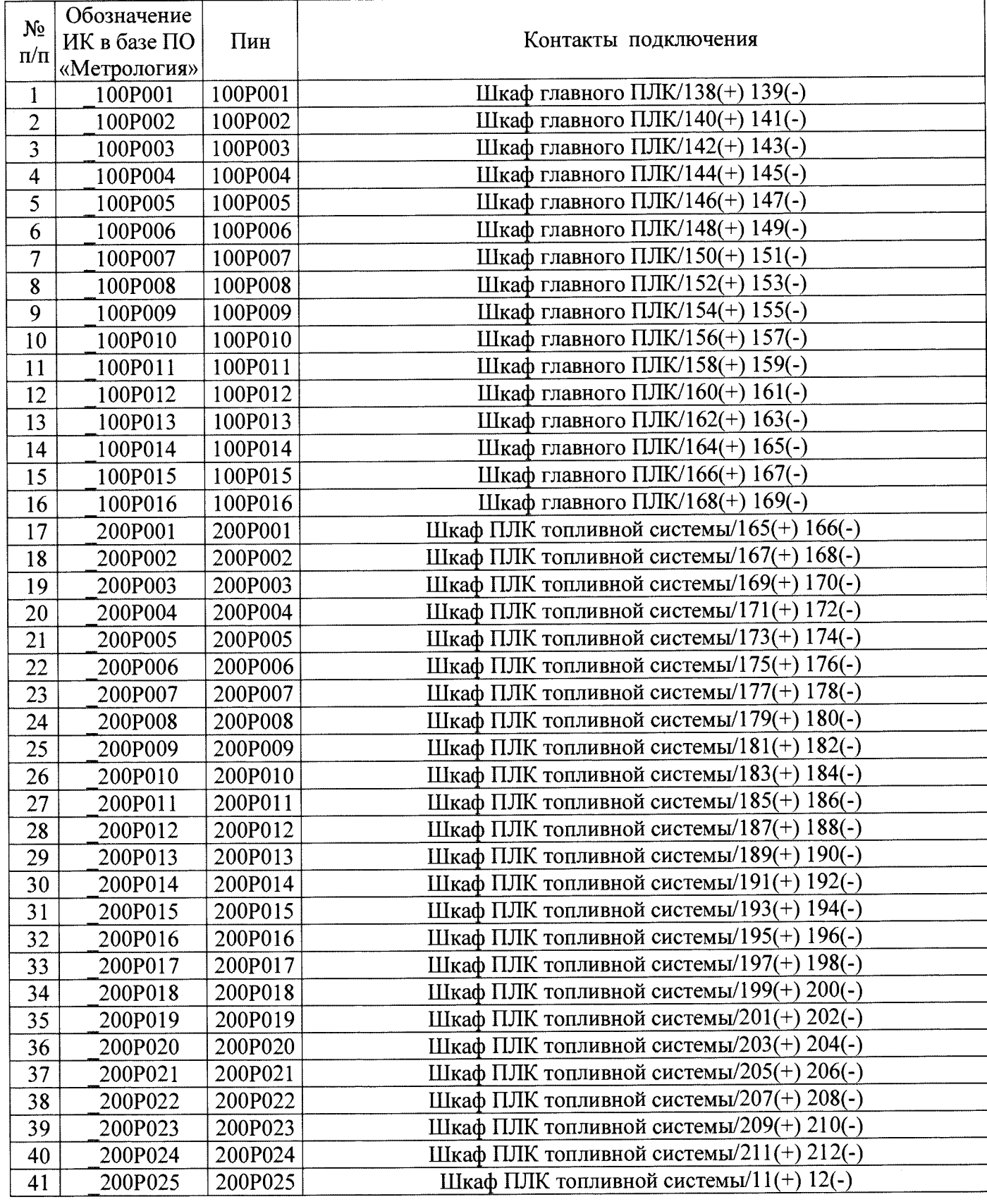

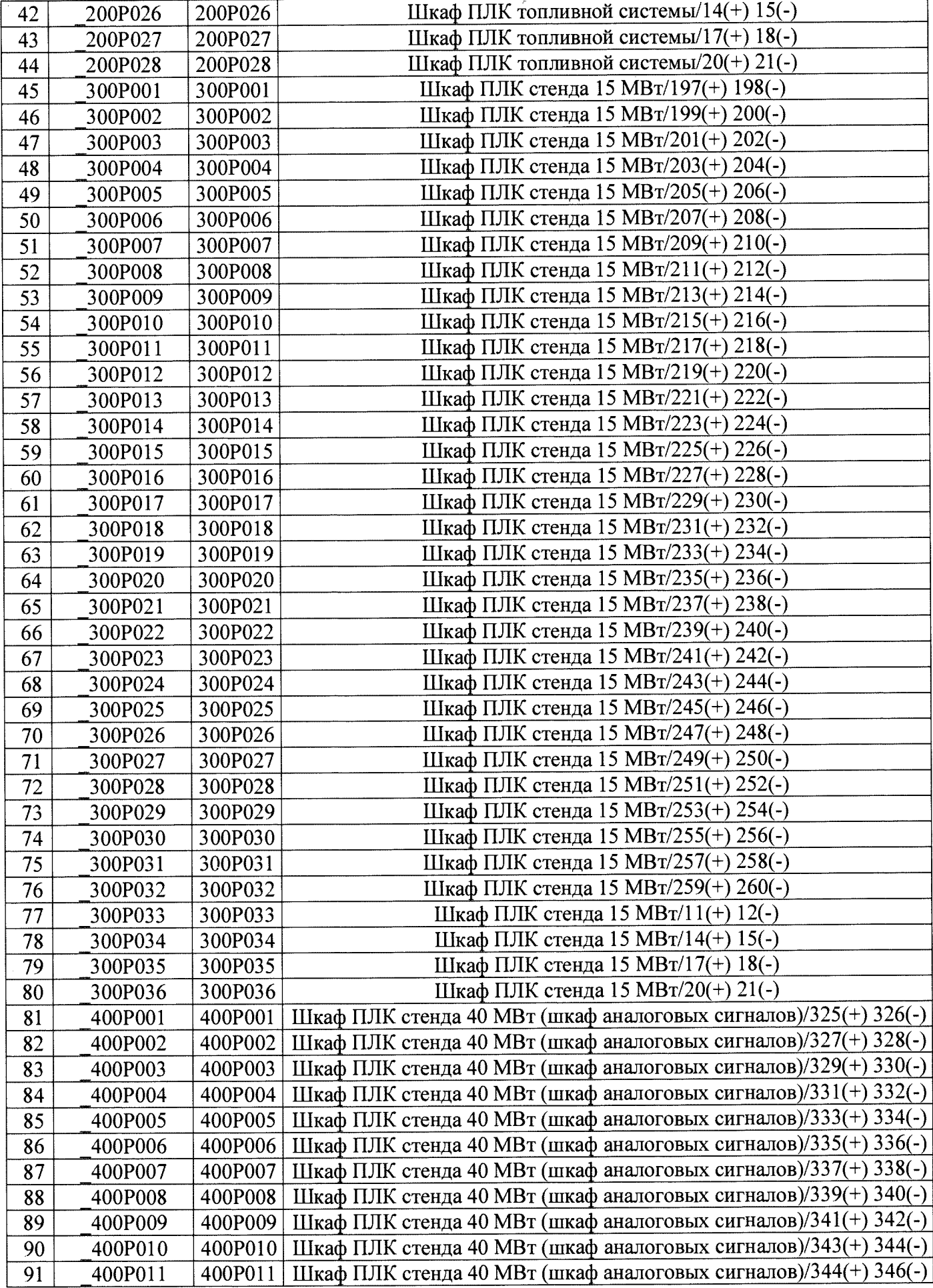

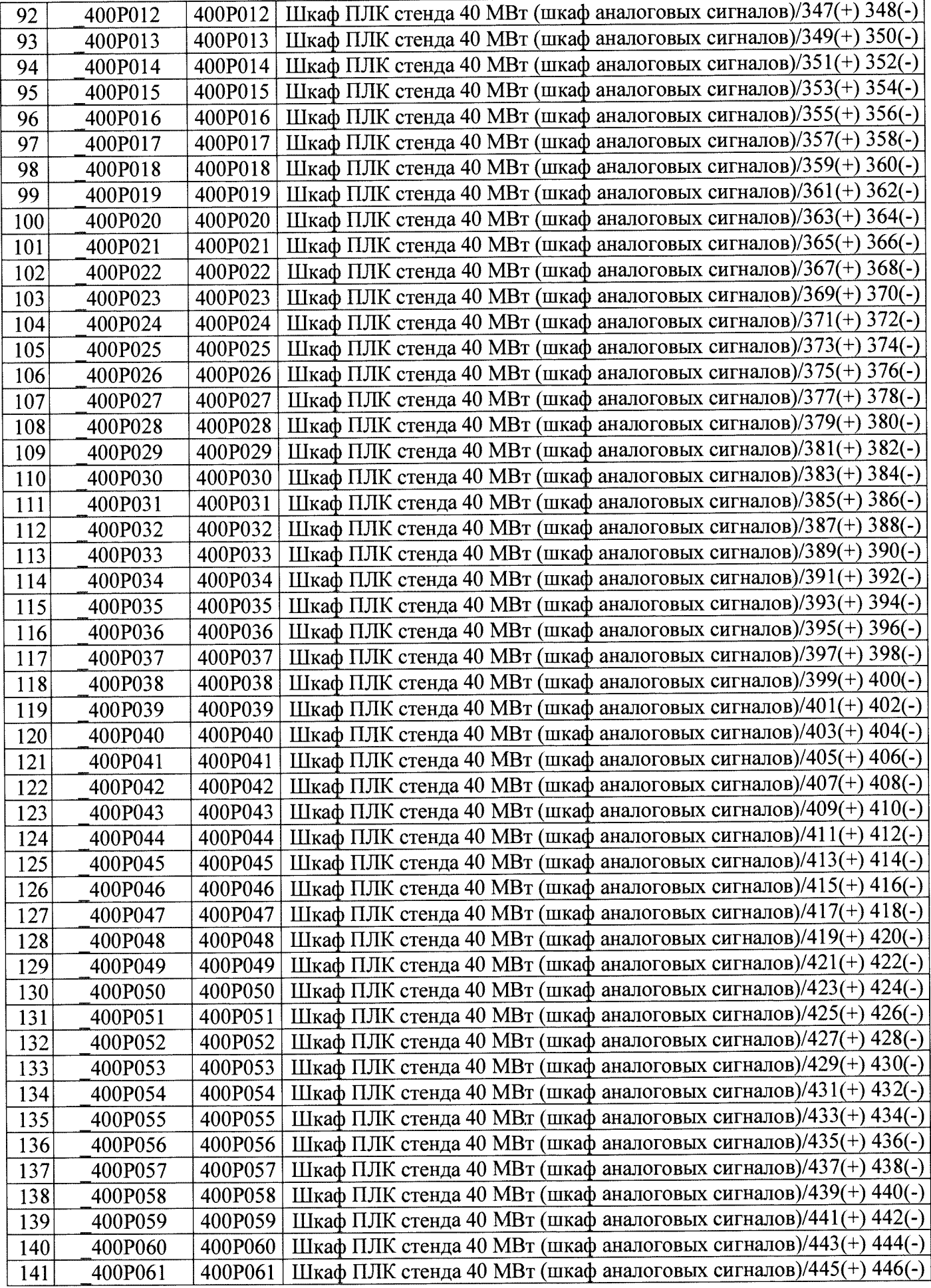

 $\mathcal{L}$ 

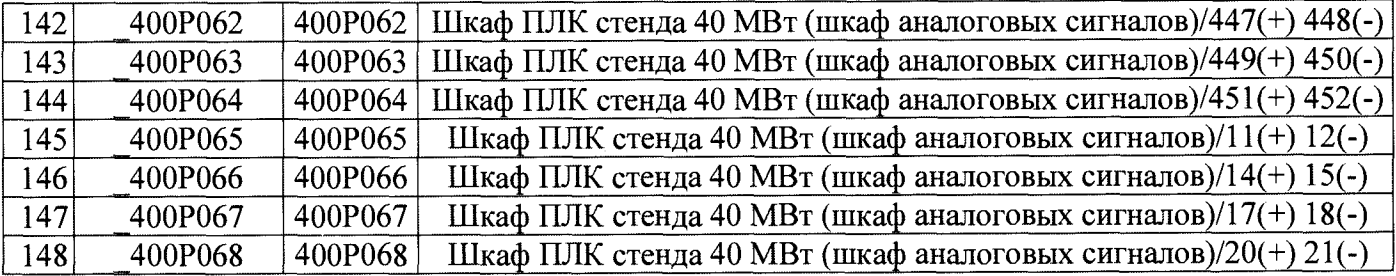

# Приложение Б Форма протокола поверки ИК (обязательное)

### ПРОТОКОЛ

### поверки измерительного канала ..... Система управления технологическим и стендовым оборудованием сборочного испытательного корпуса корабельных газотурбинных агрегатов автоматизированная (Методика поверки ИНСИ.425845.000.00 МП)

- 
- 

### 3 Средства поверки

3.1 Рабочий эталон:

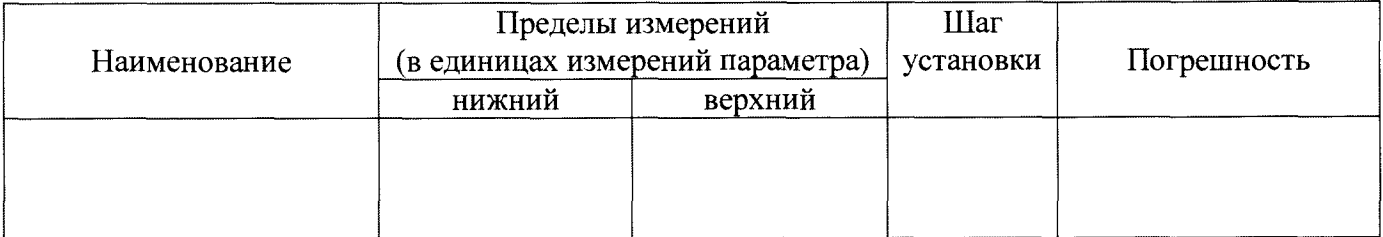

### 4 Условия поверки:

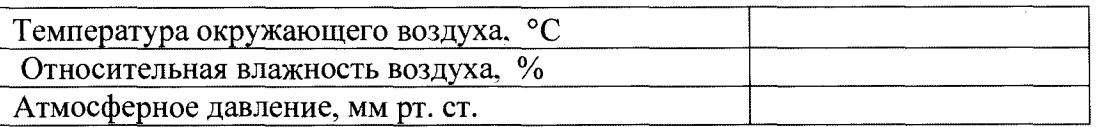

#### 5 Результаты экспериментальных исследований

# 

#### 6. Результаты метрологических исследований

### 6.1 Условия исследования:

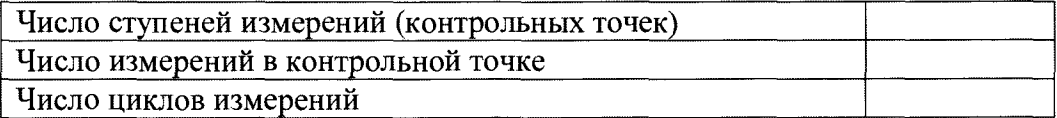

### 6.2 Составляющие погрешности:

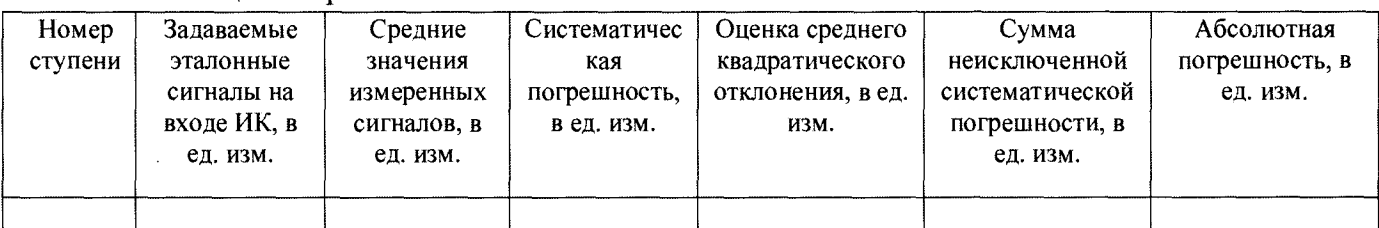

### 6.3 Погрешность ИК:

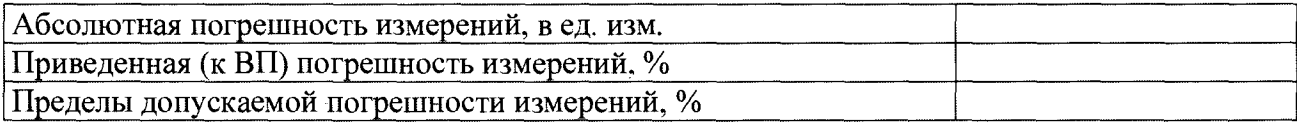

### 7 Вывод:

Приведенная (к ВП) погрешность ИК ...................., находится в пределах ± .......... %, допускаемых согласно методики поверки системы управления технологическим и стендовым оборудованием сборочного испытательного корпуса корабельных газотурбинных агрегатов автоматизированной.

Поверитель

(подпись)

(дата)

 $\overline{(\Phi_{\cdot}M_{\cdot}O_{\cdot})}$ 

# Приложение В (рекомендуемое)

## СПИСОК ССЫЛОК НА НОРМАТИВНО-ТЕХНИЧЕСКУЮ ДОКУМЕНТАЦИЮ

ОСТ 1 01021-93 «Стенды испытательные авиационные газотрубных двигателей. Общие требования».

ПР 50.2.006-94 «ГСИ. Порядок проведения поверки средств измерений».

ГОСТ 8.009-84 «ГСИ. Нормируемые метрологические характеристики средств измерений».

МИ 2440-97 «ГСИ. Методы экспериментального определения и контроля характеристик погрешности измерительных каналов измерительных систем и измерительных комплексов».

ГОСТ Р 8.596-2002 «ГСИ. Метрологическое обеспечение измерительных систем. Основные положения».

МИ 1317-2004 «ГСИ. Результаты и характеристики погрешностей измерений. Формы представления. Способы использования при испытаниях образцов продукции и контроля их параметров».

ГОСТ Р 8.736-2011 «ГСИ. Измерения прямые многократные. Методы обработки результатов измерений. Основные положения».

«Правила технической эксплуатации электроустановок потребителей»

ПОТ Р М-016-2001, РД 153-34.0-03.150-00 «Межотраслевые правила по охране труда (правила безопасности) при эксплуатации электроустановок».

ГОСТ 12.1.019-2009 «ССБТ. Электробезопасность. Общие требования и номенклатура видов защиты».

ГОСТ 12.1.038-82 «ССБТ. Электробезопасность. Предельно допустимые значения напряжений прикосновения и токов».

ГОСТ 12.1.030-81 «ССБТ Электробезопасность. Защитное заземление, зануление».

ГОСТ 12.2.007.0-75 «ССБТ. Изделия электротехнические. Общие требования безопасности».

ГОСТ 12.1.004-91 «ССБТ. Пожарная безопасность. Общие требования».

ГОСТ 8.022-91 «ГСИ. Государственный первичный эталон и государственная поверочная схема для средств измерений силы постоянного электрического тока в диапазоне  $1 \cdot 10^{-16} \div 30$  A».

# Приложение Г (рекомендуемое)

### ПРИНЯТЫЕ В ДОКУМЕНТЕ СОКРАЩЕННЫЕ ОБОЗНАЧЕНИЯ

ВП - верхний предел диапазона измерений;

АСУТСО СИКК - система управления технологическим и стендовым оборудованием сборочного испытательного корпуса корабельных газотурбинных агрегатов автоматизированная;

ИК - измерительный канал;

МП - методика поверки;

МХ - метрологические характеристики;

ПО - программное обеспечение;

СИ - средство измерений.

# Приложение Д (обязательное)

# Основные МХ АСУТСО СИКК

Таблица Д.1 - Метрологические характеристики

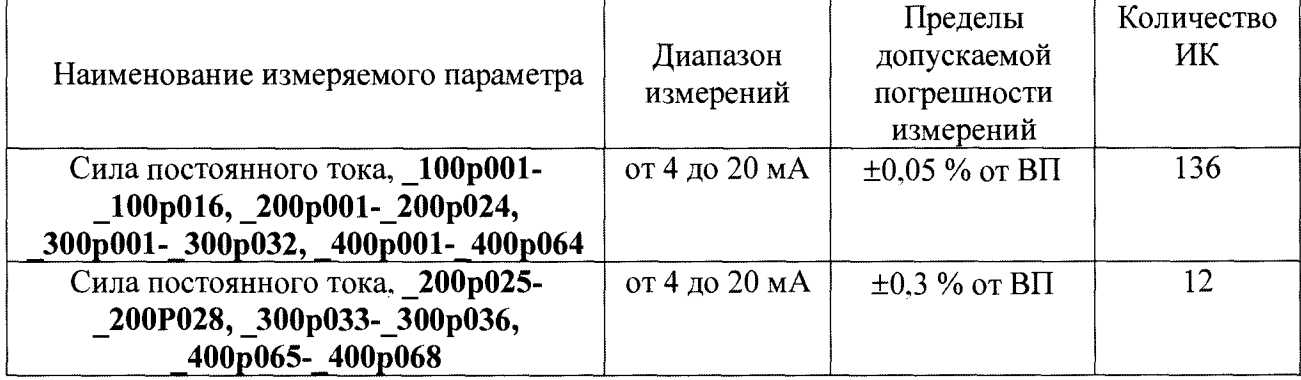